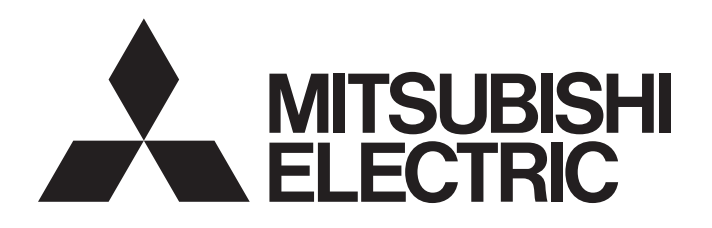

### TECHNICAL BULLETIN **[ 1 /7 ]**

[Issue No.] No. HIME-T-P-0145A [Title] GT2103 boot display improvement [Date of Issue] Jan 2016 (Ver. A: Jan. 2016) [Relevant Models] GT2103-PMBD, GT2103-PMBDS, GT2103-PMBDS2, GT2103-PMBLS

Thank you for your continued support of Mitsubishi Graphic Operation Terminals (GOT).

GOT2000 series (GT2103) has been improved to display "Booting..." upon power-up in BootOS versions 01.08.000.-F and later.

GT2103 with BootOS version prior to 01.08.000.-F can be also be updated to apply this improvement.

This technical bulletin describes notices regarding the aforementioned improvement, method for determining whether a product has the improvement applied, and method to update the BootOS version.

### **1. Display upon power-up improvement**

Improvement was made such that "Booting..." will be displayed 1 second after power-up to clearly indicate that the GOT is booting.

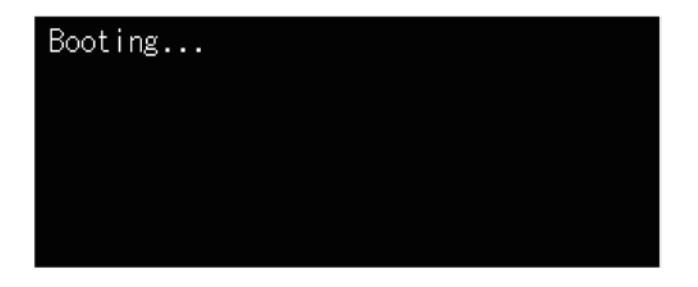

**2. Applicable models** GOT2000 series All GT2103 models (GT2103-PMBD, GT2103-PMBDS, GT2103-PMBDS2, GT2103-PMBLS)

# **MITSUBISHI ELECTRIC CORPORATION**

HEAD OFFICE : TOKYO BUILDING, 2-7-3 MARUNOUCHI, CHIYODA-KU, TOKYO 100-8310, JAPAN NAGOYA WORKS : 1-14, YADA-MINAMI 5-CHOME, HIGASHI-KU, NAGOYA, JAPAN

# TECHNICAL BULLETIN **[ 2 /7 ]**

[Issue No.] HIME-T-P-0145A

### **3. Date applied**

BootOS version 01.08.000.-F and later

BootOS is preinstalled before shipping from the factory.

To check whether improvement is applied by checking the nameplate, refer to 4.1 Checking by nameplate. To check whether improvement is applied by checking working GOT screen, refer to 4.2 Checking by BootOS version.

To update the BootOS version, refer to 5. Method to update BootOS.

### **4. Method for indentifying products with improvement applied 4.1 Checking by nameplate**

Check the nameplate on the back of the GOT, and check the BootOS version.

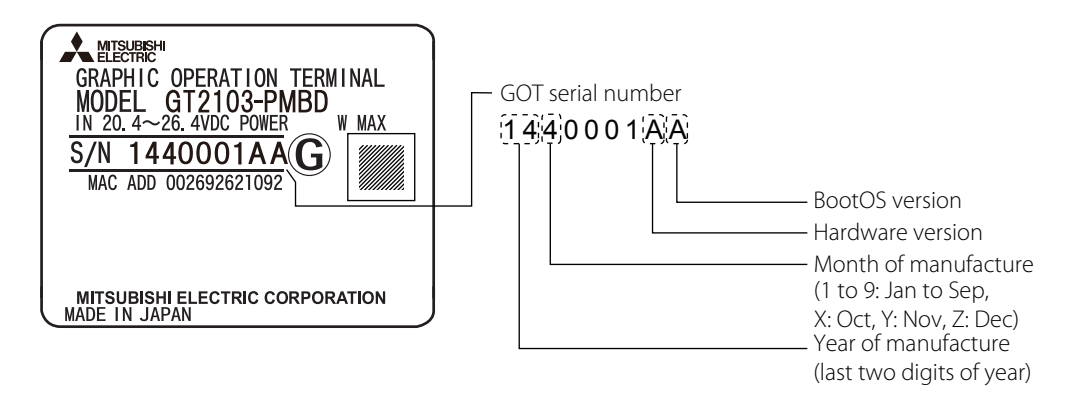

If BootOS version is 'F' or later, the improvement is applied.

If BootOS version is less than 'F' ('A' to 'E'), the improvement can be applied by performing 5. Method to update BootOS.

### **4.2 Checking by BootOS version**

Check the BootOS version by Utility screen -> Data -> OS information.

If BootOS version is 'F' or later, the improvement is applied.

If BootOS version is less than 'F' ('A' to 'E'), the improvement can be applied by performing 5. Method to update BootOS.

# TECHNICAL BULLETIN **[ 3 /7 ]**

[Issue No.] HIME-T-P-0145A

### **5. Method to update BootOS**

BootOS version can be updated by BootOS install.

Version update is automatically performed by one of the following.

- Write BootOS to GOT from GT Designer3 Version1 (GOT2000)
- Insert SD card with BootOS into GT2103 and boot following procedure.

[Precautions]

BootOS install cannot be stopped midway.

If the GOT power turns OFF during BootOS install, GT2103 may no longer boot. Please install using a stable power supply.

If GT2103 no longer boots, consult your nearest Mitsubishi Electric representative.

When BootOS is installed, GT2103 internal package data is deleted. Back up the data beforehand.

BootOS version cannot be downgraded. Once version is updated, the previous version cannot be returned to.

[Requirements]

- PC with GT Designer3 Version1 (GOT2000) version 1.124E or later installed
- (When installing from SD card) GT21-03SDCD SD card unit
- (When installing from SD card) SD card (32MB or more)

[Method to install BootOS]

Refer to 5.1 Writing BootOS from GT Designer3 (GOT2000) or 5.2 Writing BootOS from SD card.

# TECHNICAL BULLETIN **[ 4 /7 ]**

[Issue No.] HIME-T-P-0145A

### **5.1 Writing BootOS from GT Designer (GOT2000)**

- (1) Download and install the latest version of GT Designer3 (version 1.124E or later) from the Mitsubishi Electric FA site <http://Global.MitsubishiElectric.com> onto a PC installed with GT Designer3 (GOT2000).
- (2) Write BootOS to GT2103 from GT Designer3 Version1 (GOT2000).

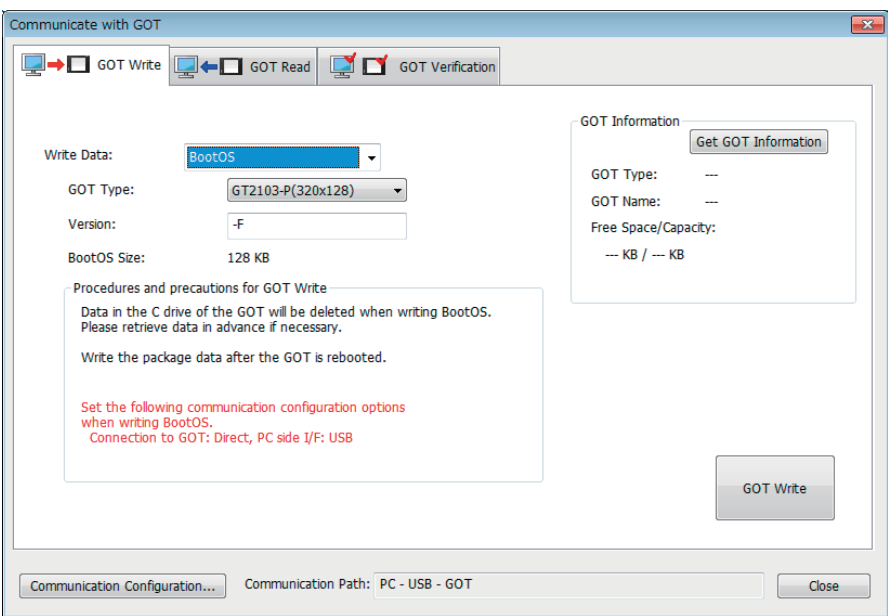

 $\mathbb{O}$ Select Communication  $\rightarrow$  Write to GOT from the menu. kGOT Write tab of the Communicate with GOT dialog box is displayed. **3 Select BootOS in Write Data. @Select GT2103-P in GOT Type.** ©Confirm Procedures and precautions for GOT Write, and click GOT Write button.

(3) Install package data.

After BootOS is written, check that "Booting..." is displayed before the title screen.

# TECHNICAL BULLETIN **[ 5 /7 ]**

[Issue No.] HIME-T-P-0145A

### **5.2 Writing BootOS from SD card (\*)**

- \* When using this method to write BootOS, GT21-03SDCD SD card unit is required. GT2103-PMBLS cannot be booted using this method. Write BootOS using the method in 5.1 Writing BootOS from GT Designer3 (GOT2000).
- (1) Download and install the latest version of GT Designer3 (version 1.124E or later) from the Mitsubishi Electric FA site <http://Global.MitsubishiElectric.com> onto a PC installed with GT Designer3 (GOT2000).
- (2) Write BootOS to SD card from GT Designer3 Version1 (GOT2000).

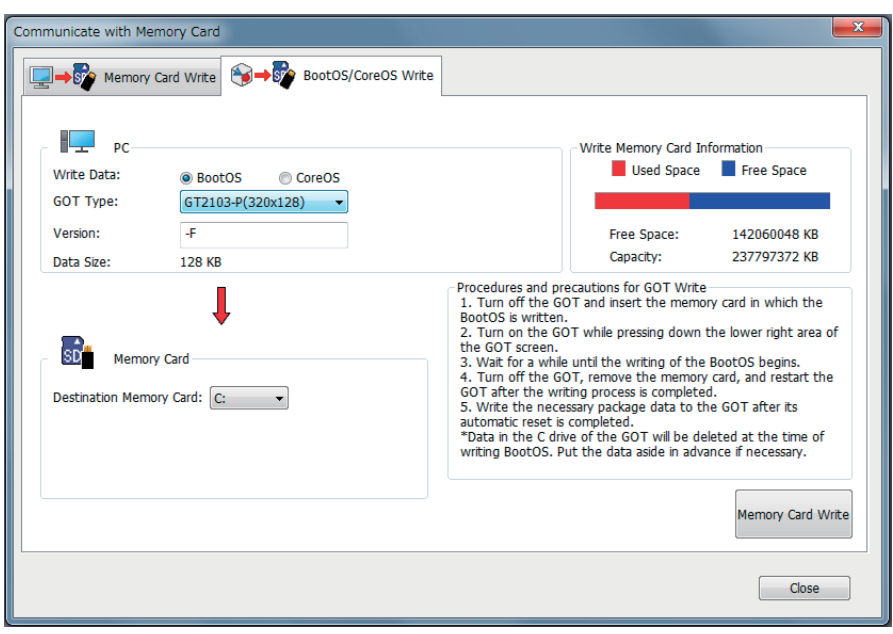

 $\mathbb{O}$  Select Communication  $\rightarrow$  Write to Memory Card from the menu. kMemory Card Write tab of the Communicate with Memory Card dialog box is displayed.

**3 Select GT2103-P in GOT Type,** 

mConfirm Procedures and precautions for GOT Write, and click Memory Card Write button.

(3) Check that the GT2103 power is OFF and insert the SD card from (2) into GT2103.

# TECHNICAL BULLETIN **[ 6 /7 ]**

[Issue No.] HIME-T-P-0145A

(4) Power on GT2103 while pressing the lower right hand corner of the GOT.

The "Now installing the Boot OS." screen will display, and BootOS installation will automatically start.

When installation completes, the "Finished. Now rebooting." screen will display.

Do not turn off the GT2103 power in between.

Boot0Sをインストール中です。 Now installing the Boot OS. 正在安装Boot 0S.

 $\downarrow$ 

完了しました。再起動します。 - Finished. Now rebooting.<br>安装已结束。再启动GOT。

(5) Install package data.

After BootOS is written, check that "Booting..." is displayed before the title screen. After rebooting, "Please install the package data" is displayed. Remove the SD card, and install package data.

# TECHNICAL BULLETIN **[ 7 /7 ]**

### REVISIONS

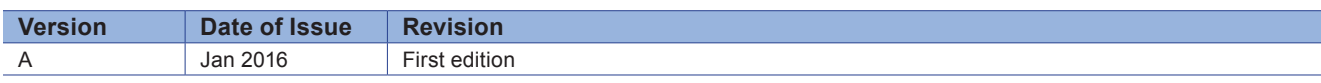

• The company name and the product name to be described in this technical bulletin are the registered trademarks or trademarks of each company.